## **Microsoft Outlook 365** Upute za instalaciju na računalo

## 1.

Pokrenite aplikaciju "Microsoft Outlook" (napomena, podržane su verzije Outlook 2016/2019/2021/365), upišite svoju punu e-mail adresu (pr. ime.prezime@mefst.hr) te kliknite na CONNECT.

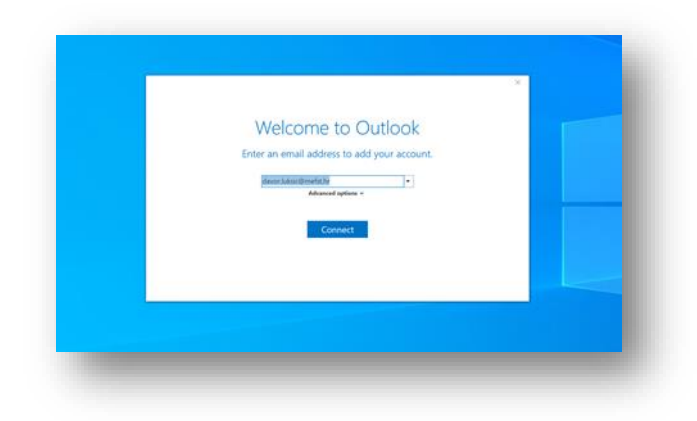

## 2.

Otvorit će se prozor za prijavu putem AAI@EduHr, gdje unosite svoje AAI@EduHr korisničke podatke (korisnička oznaka i zaporka).

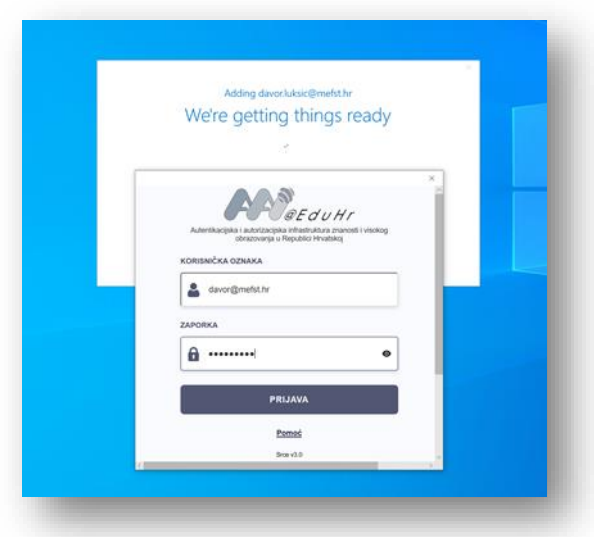

3. Time je završena konfiguracija programa Microsoft Outlook.

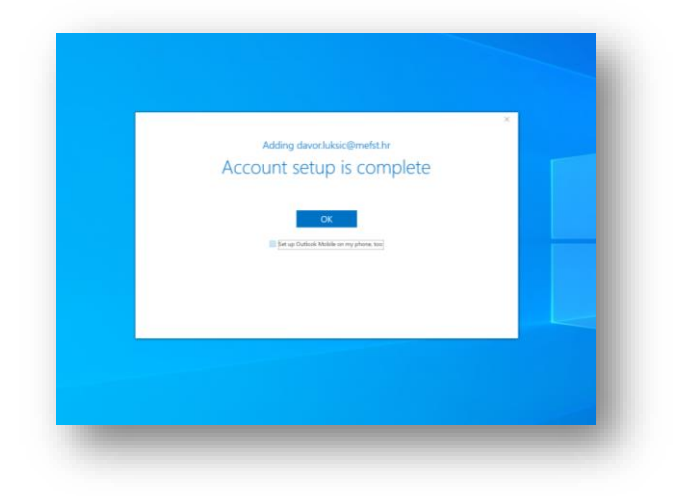